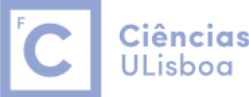

Ciências | Engenharia Geográfica, Geofísica e Eneraia

Um bloco (BLOCK) constitui um agrupamento de entidades gráficas que se comporta como uma entidade única, funcionando assim como um **símbolo** que pode ser inserido repetidas vezes num desenho. Estes símbolos podem ser introduzidos utilizando um factor de escala e um ângulo de rotação relativamente ao original.

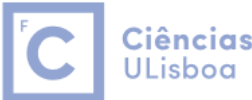

## **Criação de um bloco (BLOCK):**

- nome: pode conter até 255 caracteres alfanuméricos, espaços e caracteres especiais.
- coordenadas do ponto de implantação: pode ser um ponto qualquer mas deve ser o mais adequado para a colocação do símbolo no desenho.
- entidades que podem ser utilizadas: um bloco pode ser constituido por qualquer conjunto de entidades gráficas e estas podem possuir propriedades diferentes.

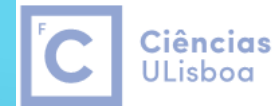

| Engenharia Geográfica, Geofísica e Energia

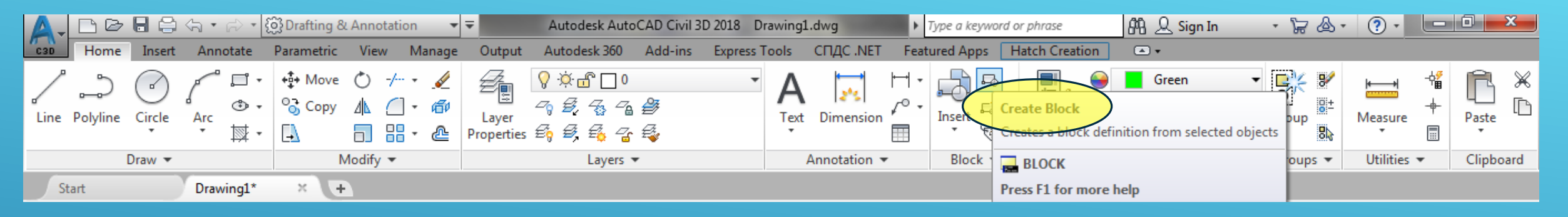

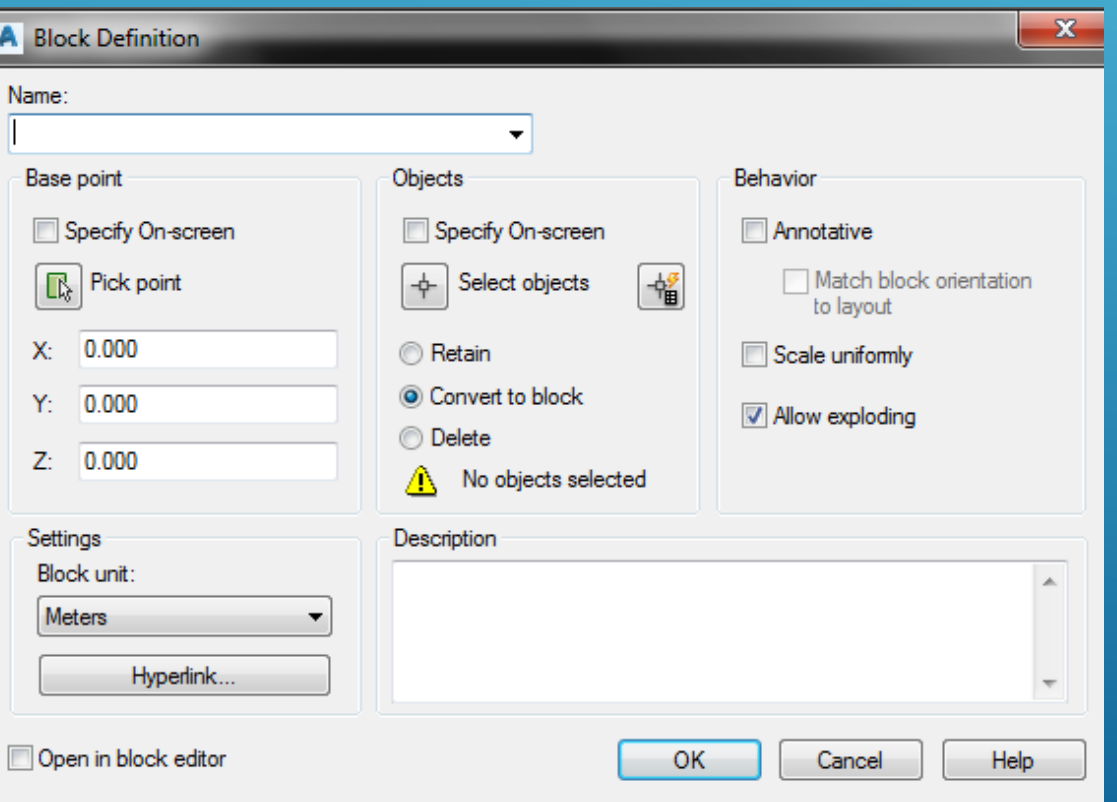

Na criação de um bloco com o comando **block**: 1) Atribuir um **Name** ao bloco 2) Deixar a Caixa **Specify on screen** vazia 3) Carregar em **Pick point** 4) Aceitar os valores de X,Y,Z 5) Carregar em **Select objects** Selecionar elementos gráficos, Ok 7) Seleccionar **Scale uniformly** 8) Seleccionar **Allow exploding** 9) Seleccionar **Block units = meters** 10)Ok

Estes blocos apenas ficam disponíveis no desenho onde os blocos foram construídos.

- Block > Create
- Activar o Object Snap
- Definir nome do bloco: Name
- Definir ponto de inserção do bloco: Pick Point
- Seleccionar os elementos gráficos que definem o bloco: Select objects

Ciências | Engenharia Geográfica,

Geofísica e Eneraia

**ULisboa** 

- Garantir que a opção Convert to block está seleccionada
- Incluir uma descrição do bloco: Description
- Ok

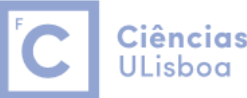

Ciências | Engenharia Geográfica, Geofísica e Energia

A tabela seguinte relaciona o comportamento do bloco com as propriedades das entidades que o constituem:

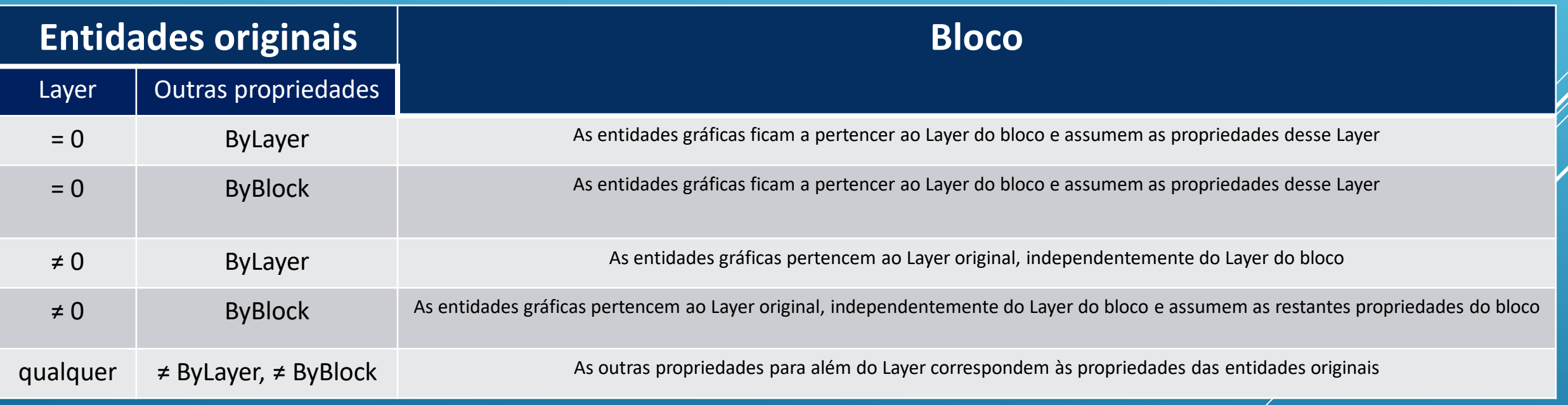

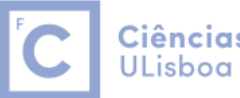

Da mesma forma que consoante o template seleccionado na criação de um ficheiro novo, este ficheiro pode "herdar" os diversos layers que já estejam definidos para além do layer 0, acontece o mesmo no que diz respeito a blocos já definidos no template.

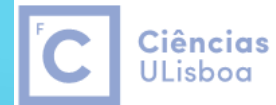

Engenharia Geográfica, Geofísica e Energia

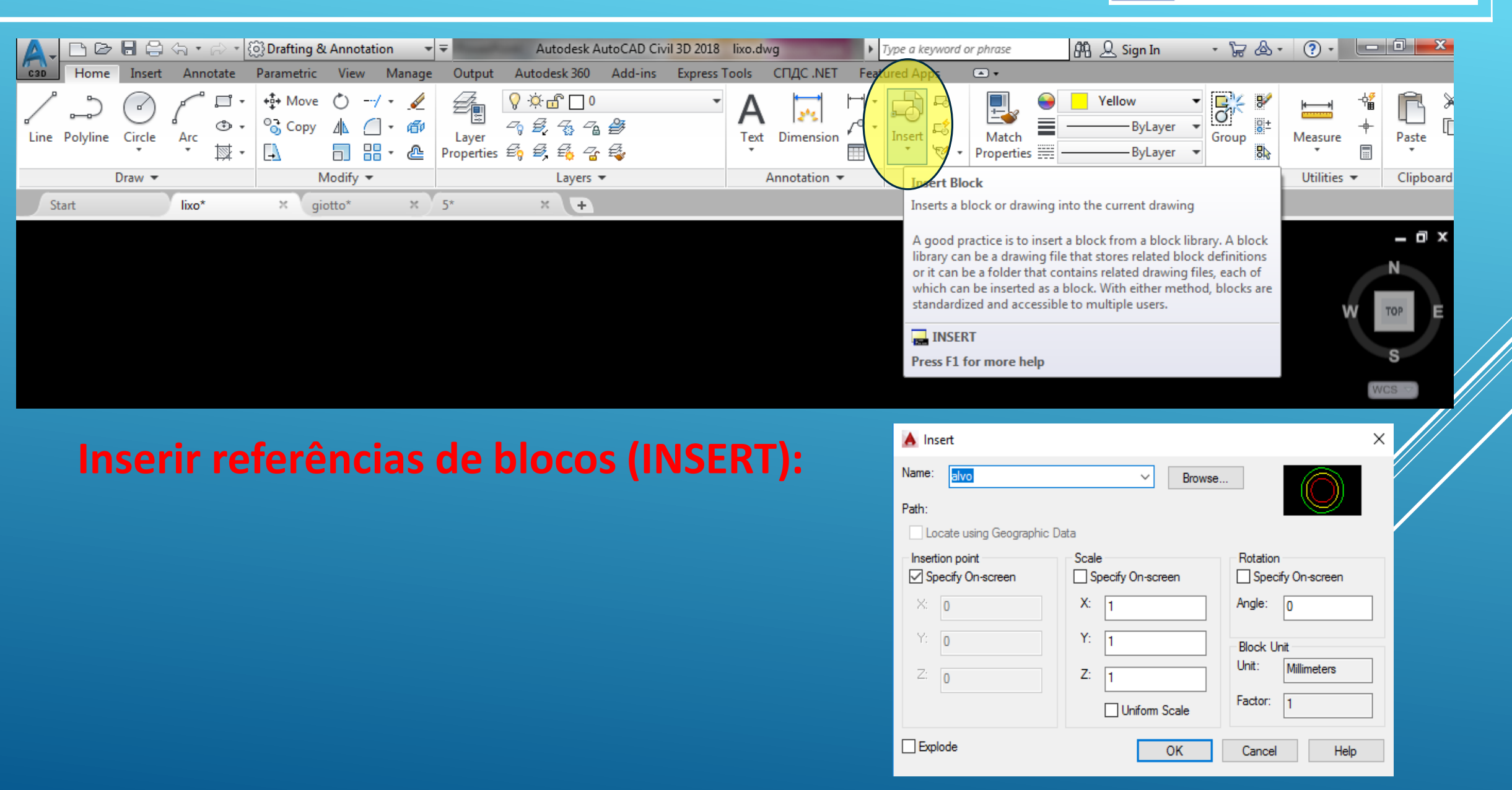

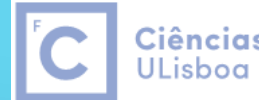

Ciências | Engenharia Geográfica, Geofísica e Eneraia

#### O comando **WBLOCK** permite criar um desenho novo contendo um conjunto de entidades gráficas do desenho activo: **A** Write Block ×

- opção Block (Source): as entidades gráficas seleccionadas correspondem a um símbolo representado pelo bloco; desta forma é possível criar uma biblioteca de símbolos que pode ser utilizada com o comando INSERT em diferentes desenhos
- opção Objects (Source): funciona como o Save As apenas para as entidades gráficas seleccionadas, com a vantagem de que os objectos não utilizados (Layers, estilos de texto) pelas entidades exportadas não são enviados para o novo desenho
- opção Entire drawing (Source): o novo desenho é igual ao desenho activo

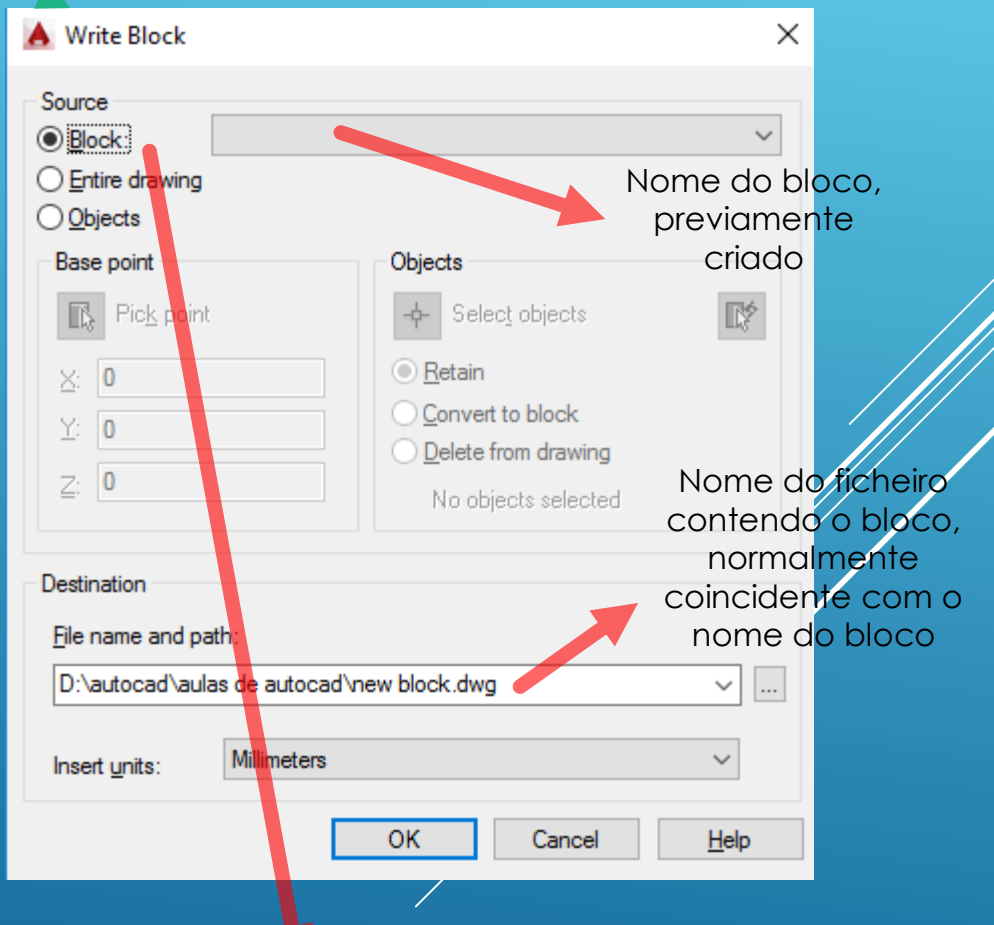

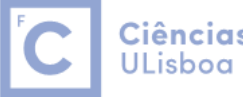

Abrir um ficheiro qualquer, que pode ou não ser depois guardado, desenhar cada um dos símbolos, criar cada símbolo com o comando block atribuindo-lhe um nome e com o comando wblock, selecionar cada um dos blocos anteriormente criados e "exporta-los" para a pasta pretendida.

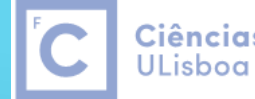

Ciências | Engenharia Geográfica, Geofísica e Eneraia

Uma alternativa para a criação de uma biblioteca de símbolos é, num dado ficheiro de desenho, definir os diversos símbolos, sendo este ficheiro gravado com um nome (e um caminho) sugestivo (biblioteca de símbolos). Em qualquer outro desenho, utilizar o comando **ADCENTER**, indicando o caminho para a biblioteca de símbolos, seleccionado então o símbolo pretendido.

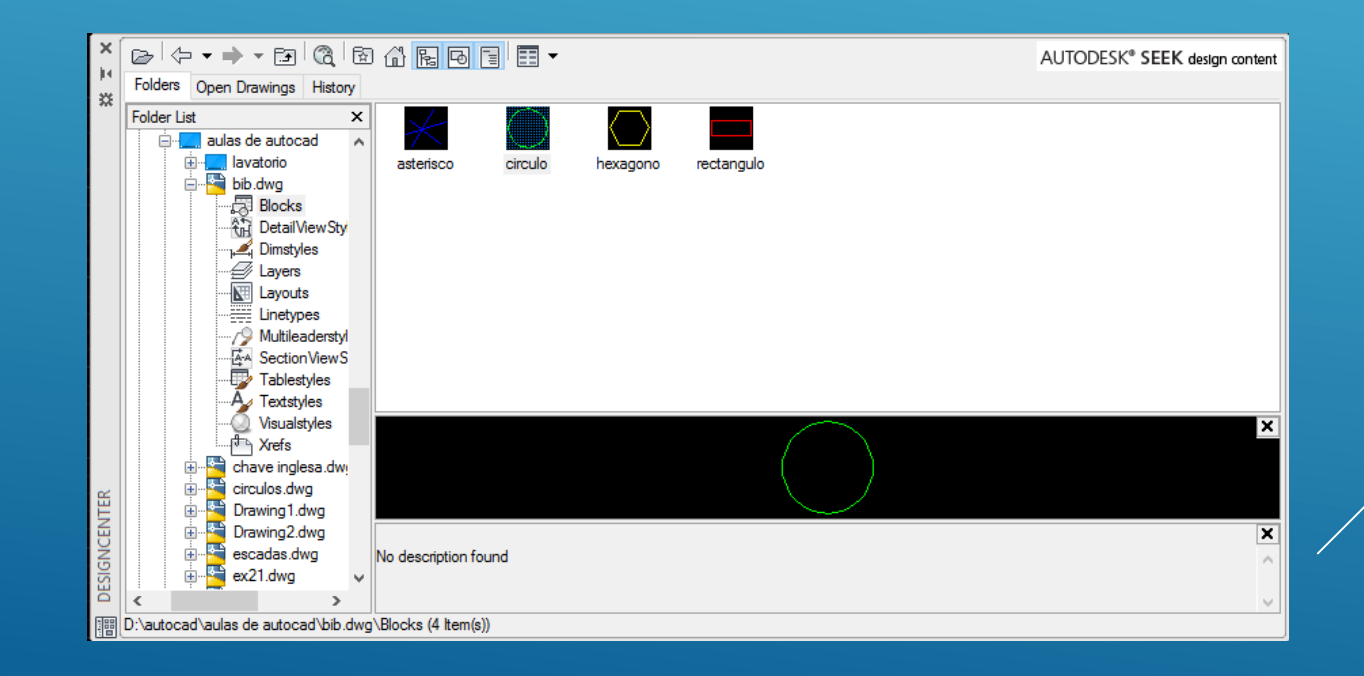

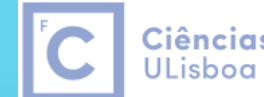

Ciências | Engenharia Geográfica, Geofísica e Energia

## Utilizar a biblioteca de símbolos simb10k.dwg da Direcção Geral do Território:

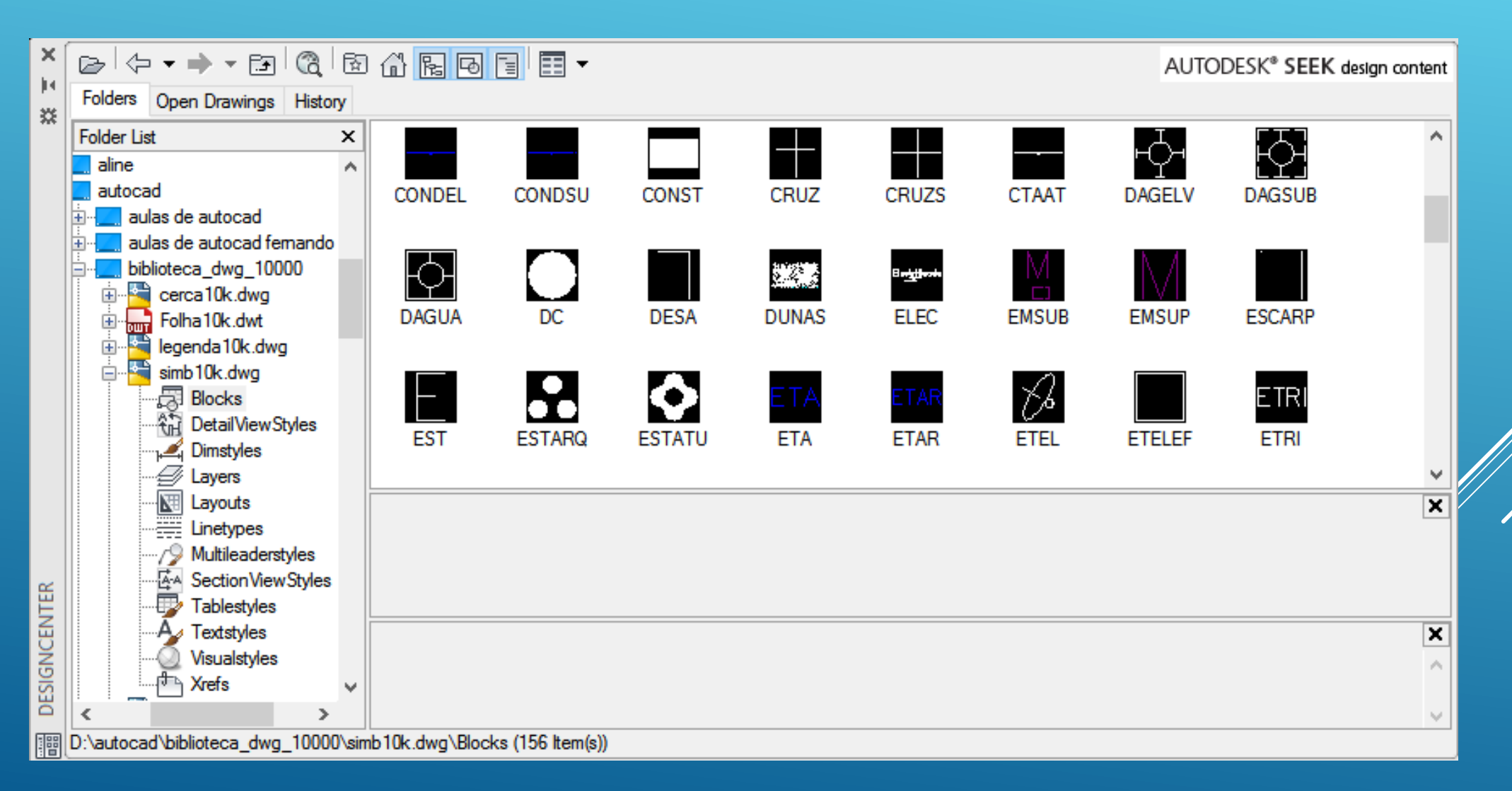

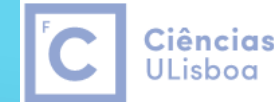

Ciências | Engenharia Geográfica, Geofísica e Energia

## É possível padronizar uma área com um símbolo (bloco): SUPERHATCH

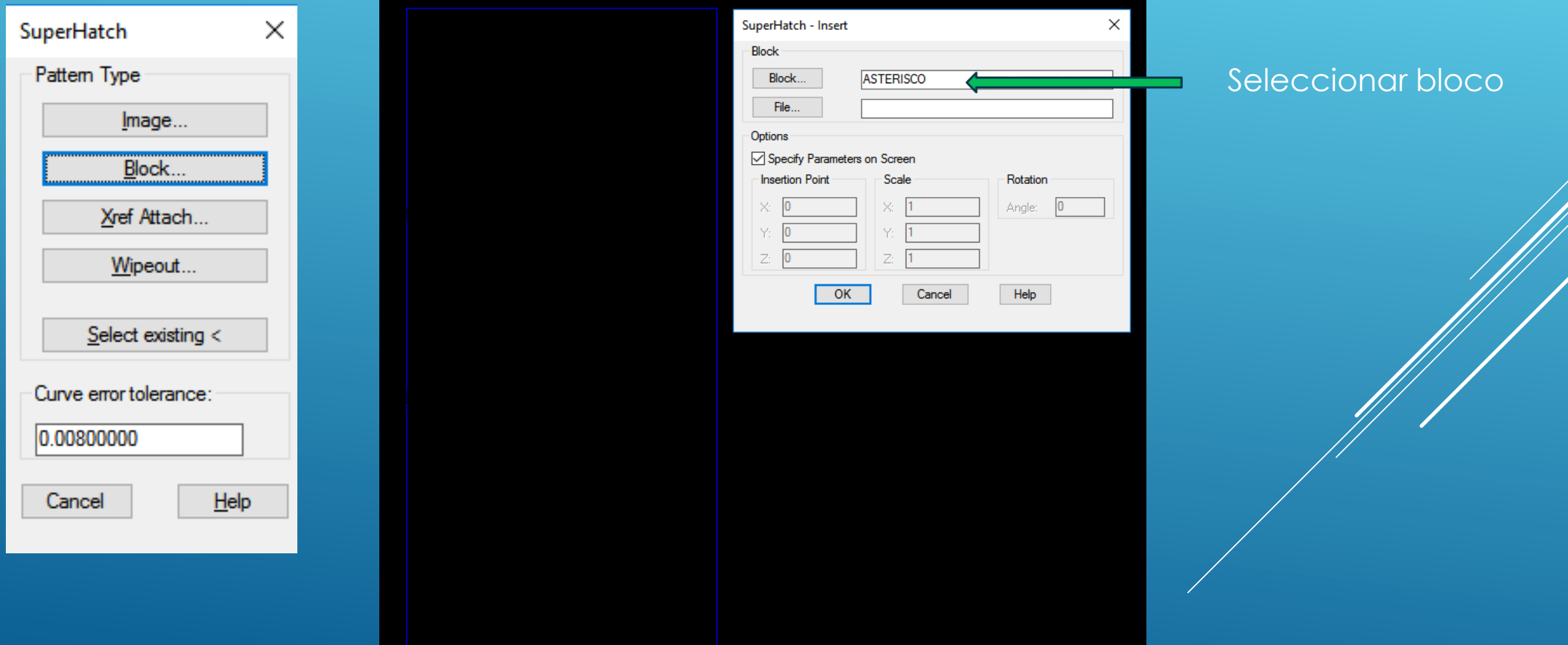

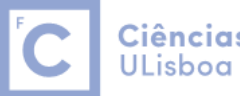

Ciências | Engenharia Geográfica, Geofísica e Energia

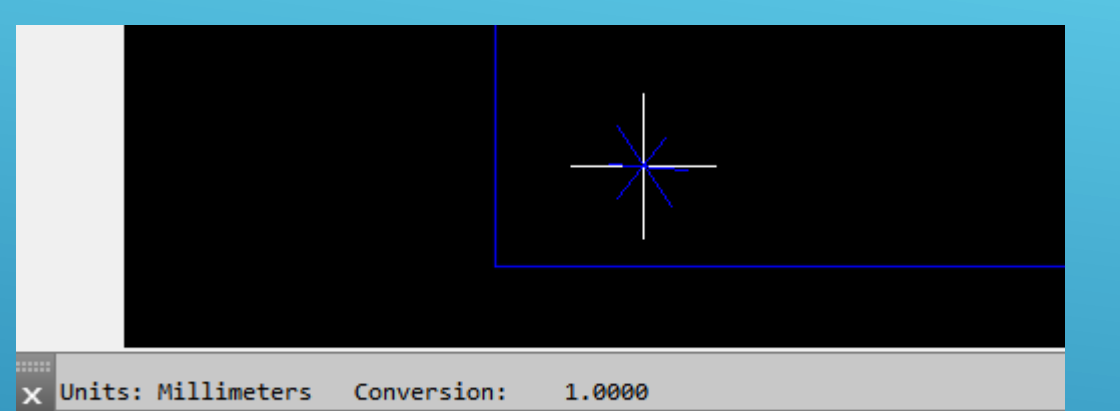

>. - Specify insertion point or [Basepoint Scale X Y Z Rotate]:

Model Lavout1 Lavout2

#### Indicar ponto de aplicação do símbolo

A X Specify insertion point or [Basepoint/Scale/X/Y/Z/Rotate]: >\_-Enter X scale factor, specify opposite corner, or [Corner XYZ] <1>:

Indicar escala e ângulo de aplicação do símbolo

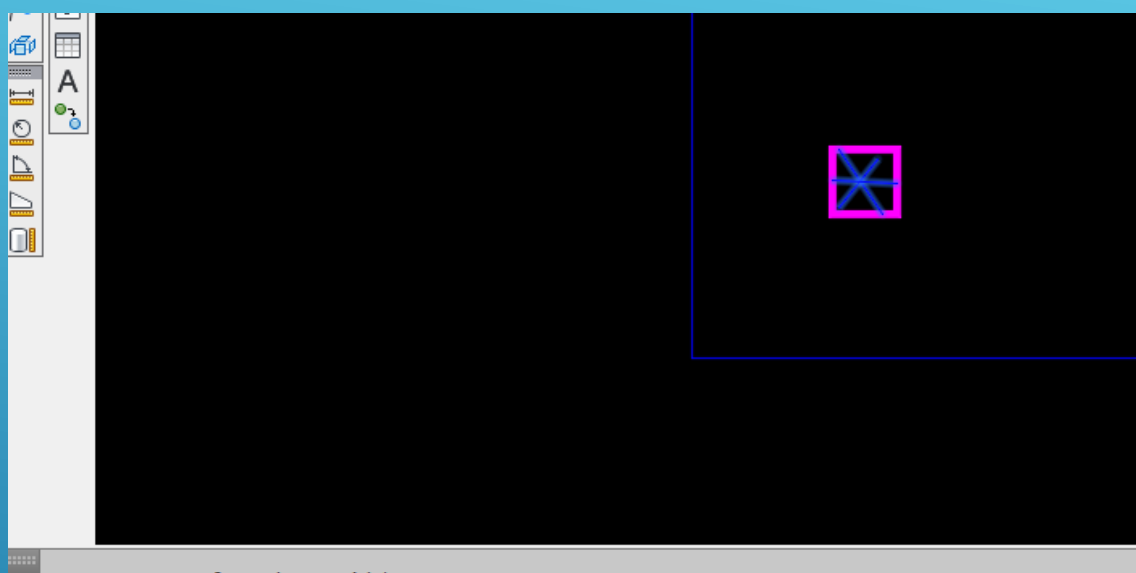

Current rectangle modes: Width=450.2916

>. - Specify block [Extents] First corner <magenta rectang>:

Model Layout1 Layout2 +

Após a aceitação (y) da posição, escala e ângulo de rotação do símbolo, os limites deste ficam assinalados com um rectângulo cor de rosa, podendo estes limites ser aumentados, o que vai influenciar a densidade com que o símbolo vai ser aplicado. Aceitar (Enter) ou alterar os limites definindo um rectângulo maior + Enter.

**Ciências** 

**ULisboa** 

| Engenharia Geográfica,

Geofísica e Energia

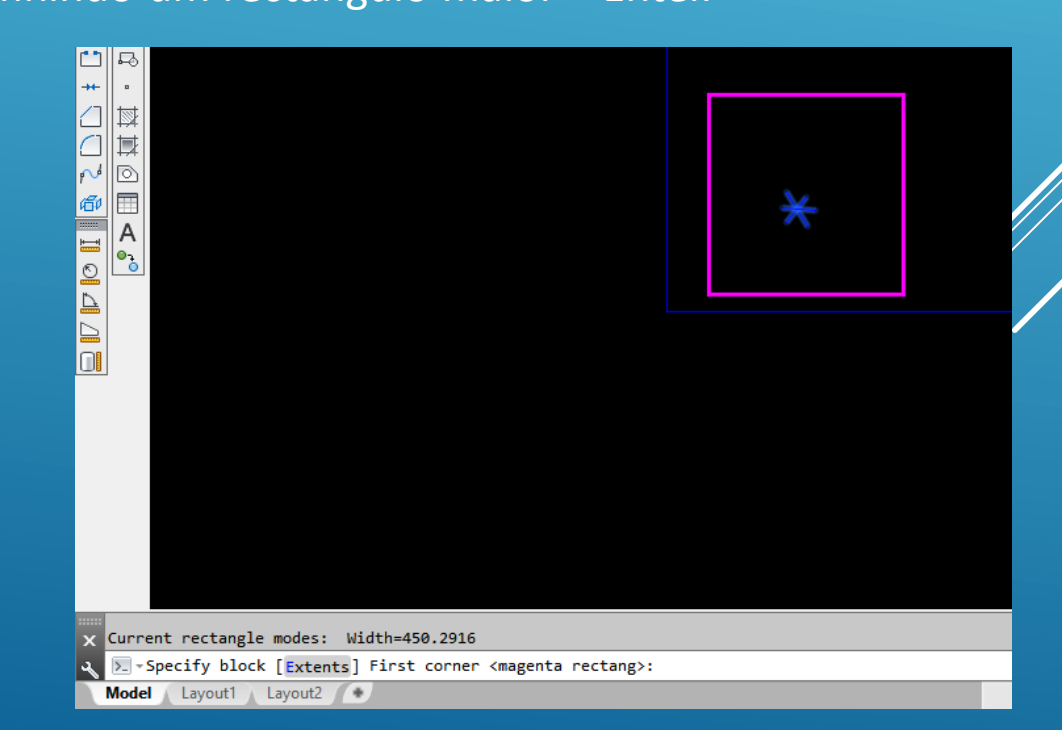

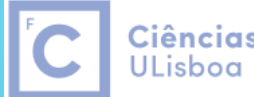

Ciências | Engenharia Geográfica, Geofísica e Energia

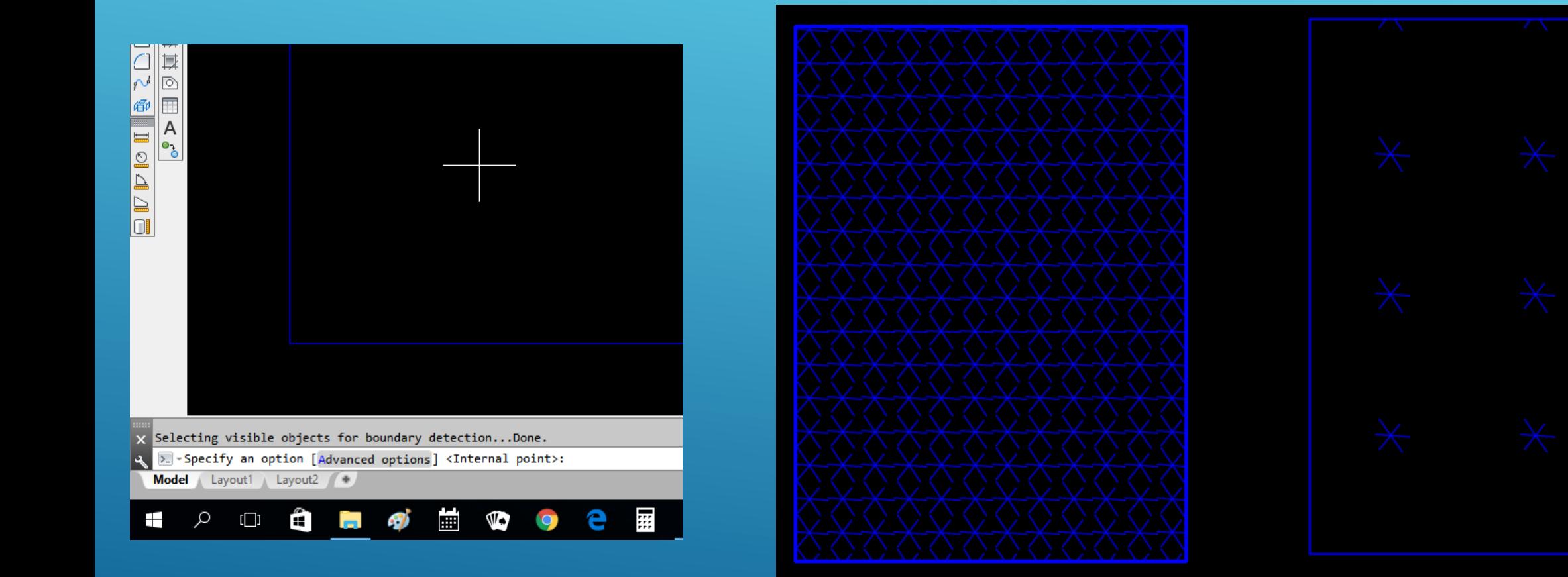

Clicar com o rato no interior da área e aceitar com Enter

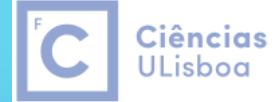

| Engenharia Geográfica, Geofísica e Energia

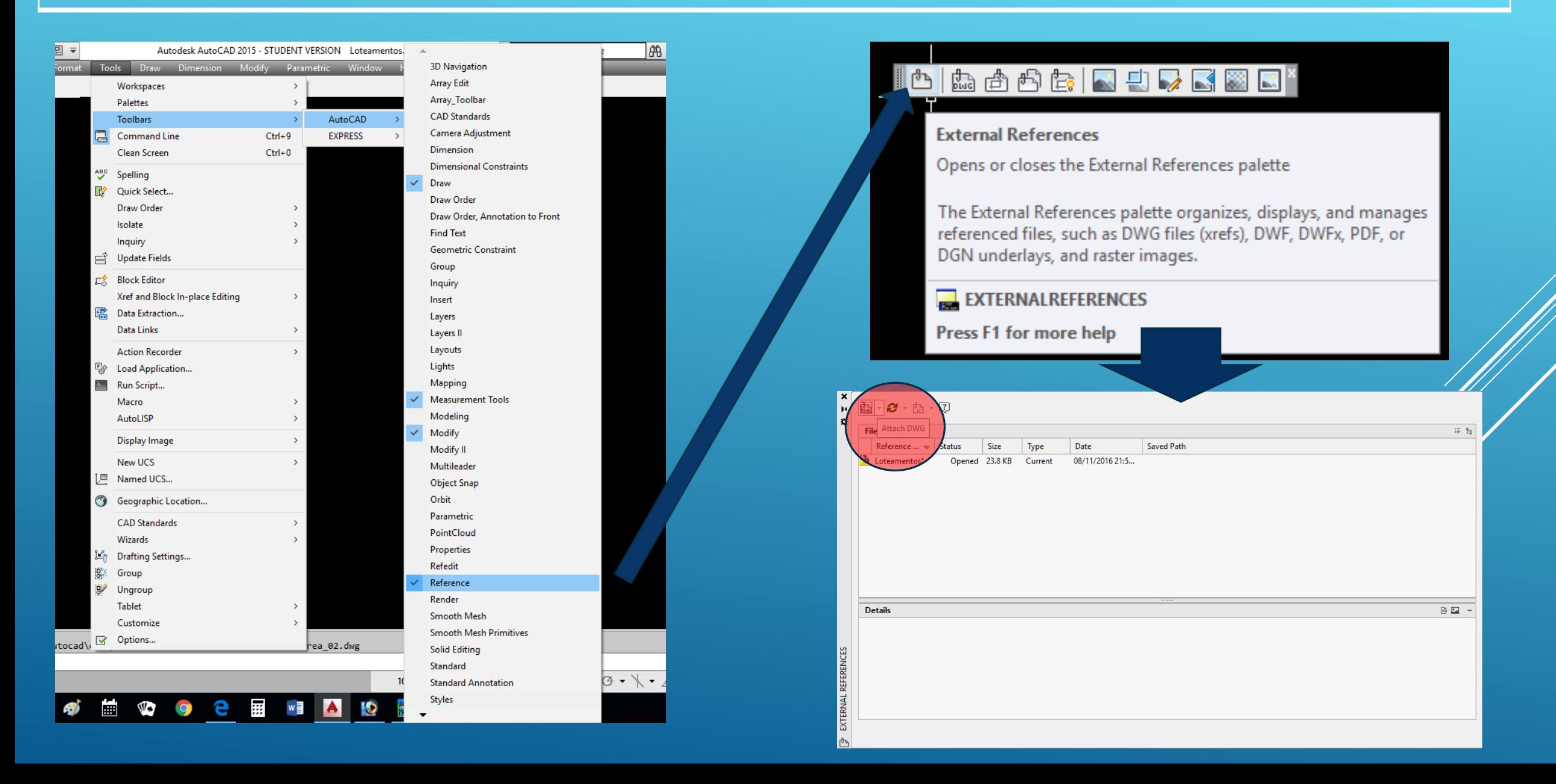

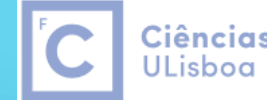

Ciências | Engenharia Geográfica, Geofísica e Energia

É possível estar a desenhar no ficheiro activo e ter um ou mais ficheiros "sobrepostos" a este ficheiro, designados como ficheiros de referência externos.

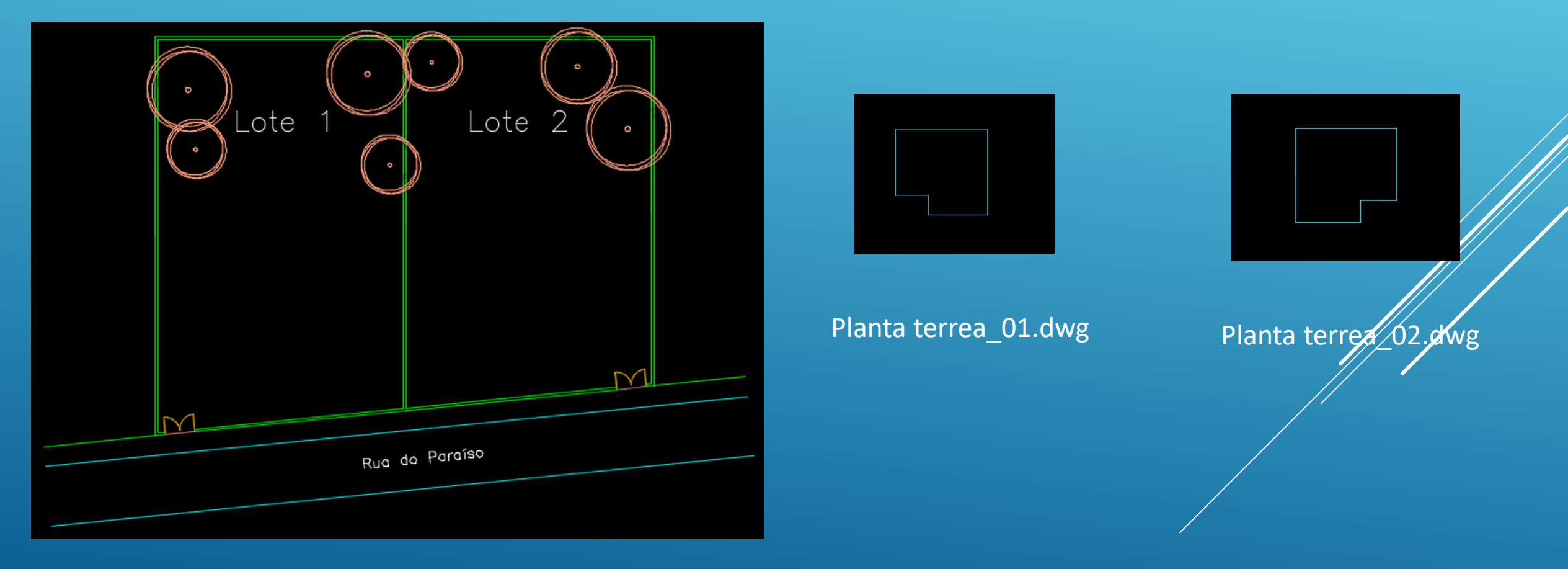

Loteamentos.dwg

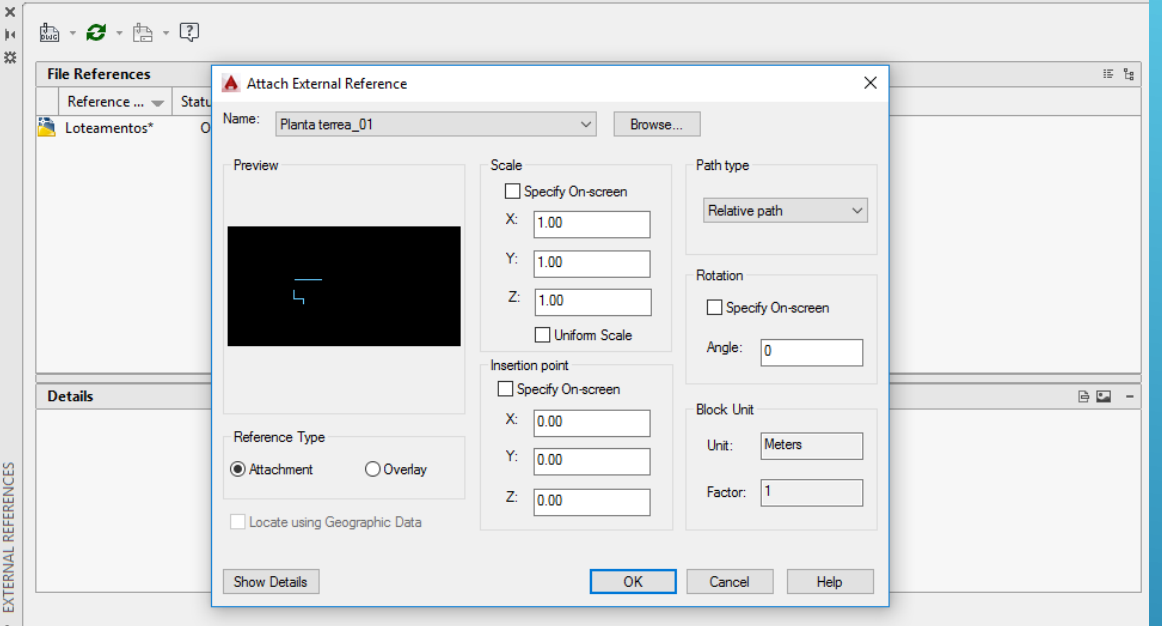

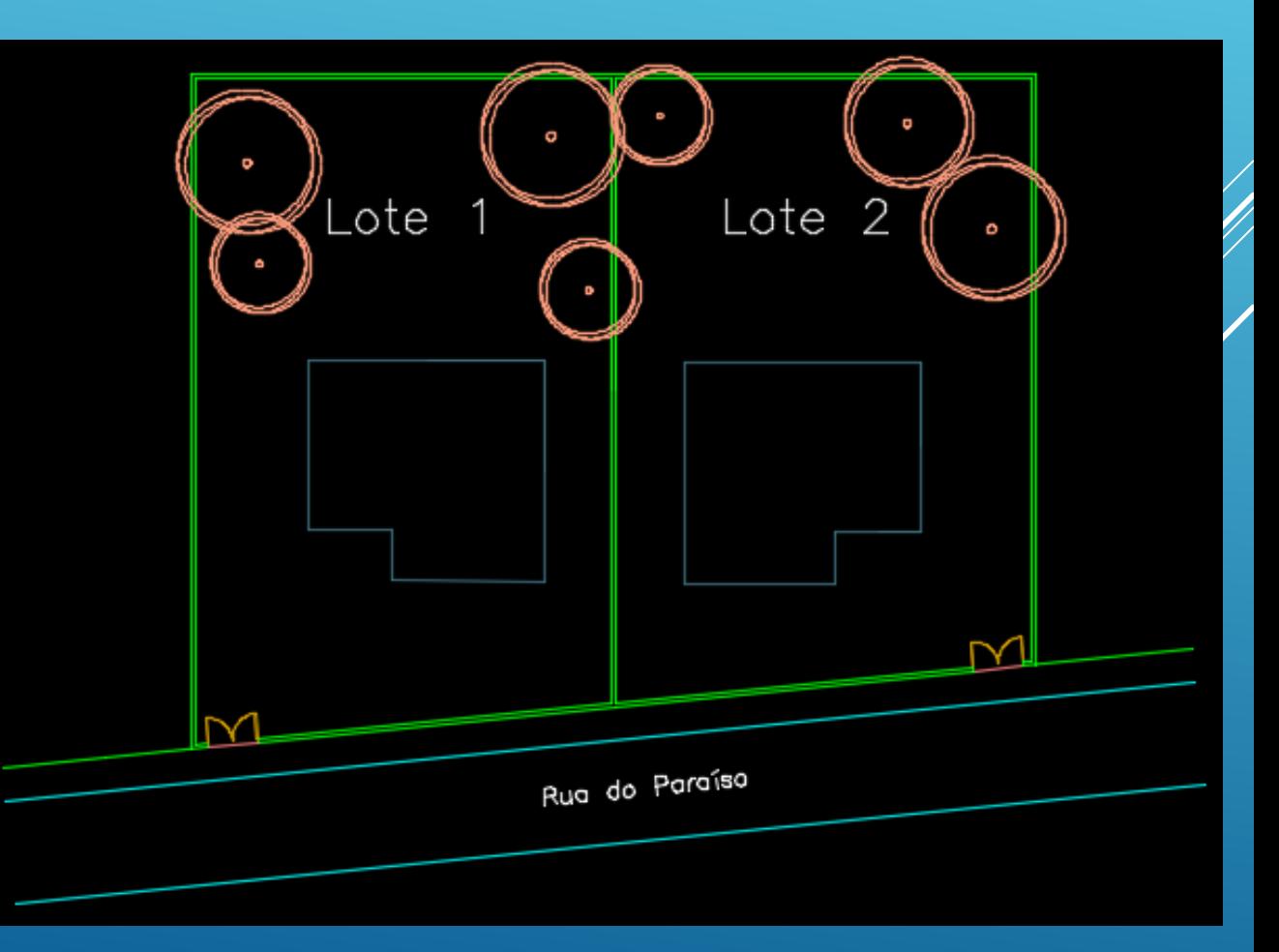

Ciências | Engenharia Geográfica,

Geofísica e Energia

**ULisboa** 

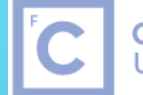

Ciências | Engenharia Geográfica,<br>ULisboa | Geofísica e Energia

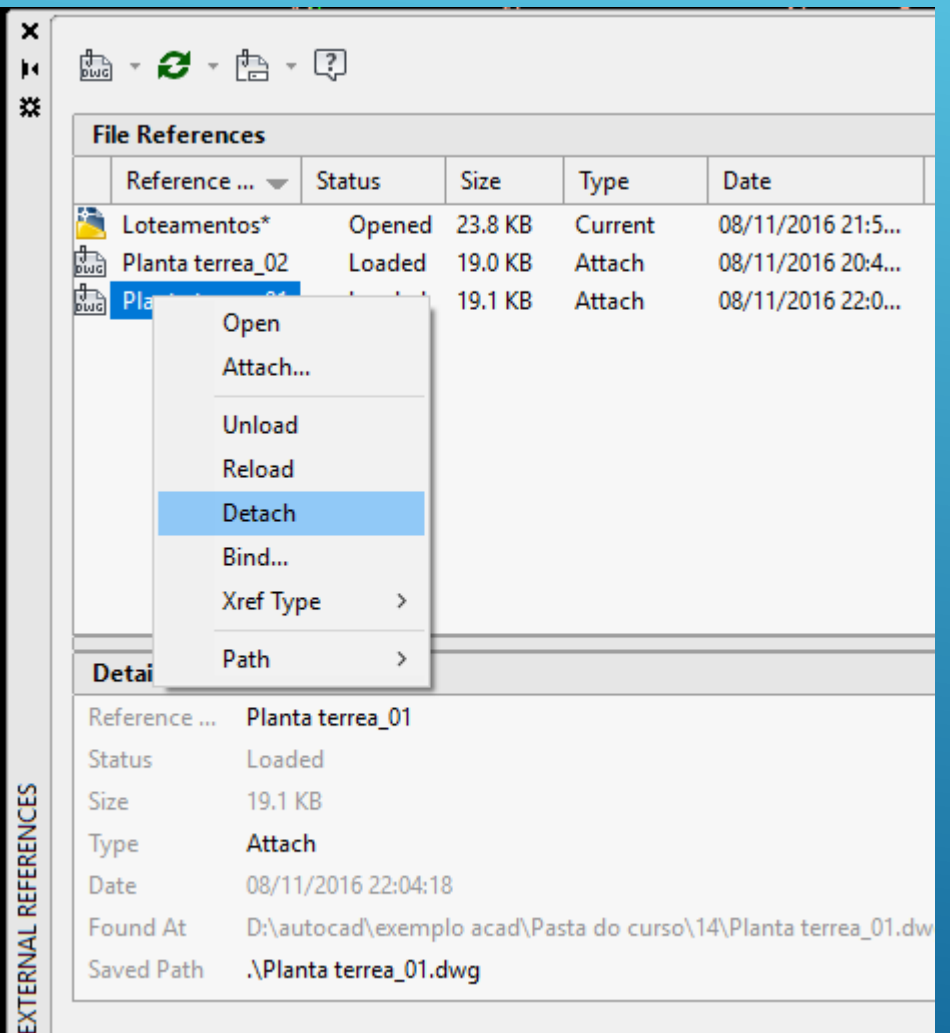

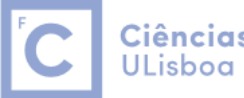

Ciências | Engenharia Geográfica, Geofísica e Energia

Comando ARRAY: se necessitar de efectuar cópias múltiplas de um conjunto de entidades gráficas segundo um padrão rectangular de linhas e colunas ou segundo um padrão polar tendo por base a rotação em torno de um ponto.

Indicação do número de linhas (4), indicação do número de colunas (3) e indicação do ângulo de rotação

Indicação da dimensão da célula

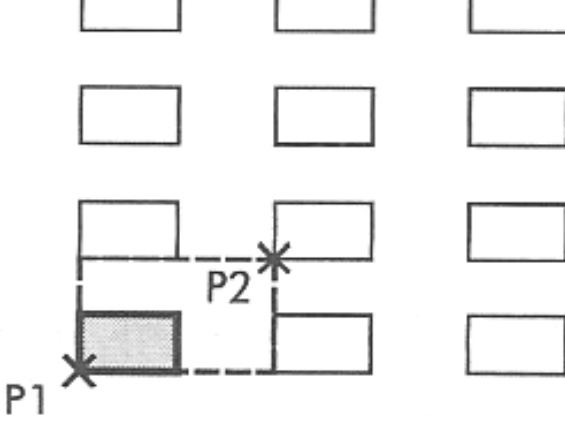

Indicação do afastamento entre as linhas e entre as colungs

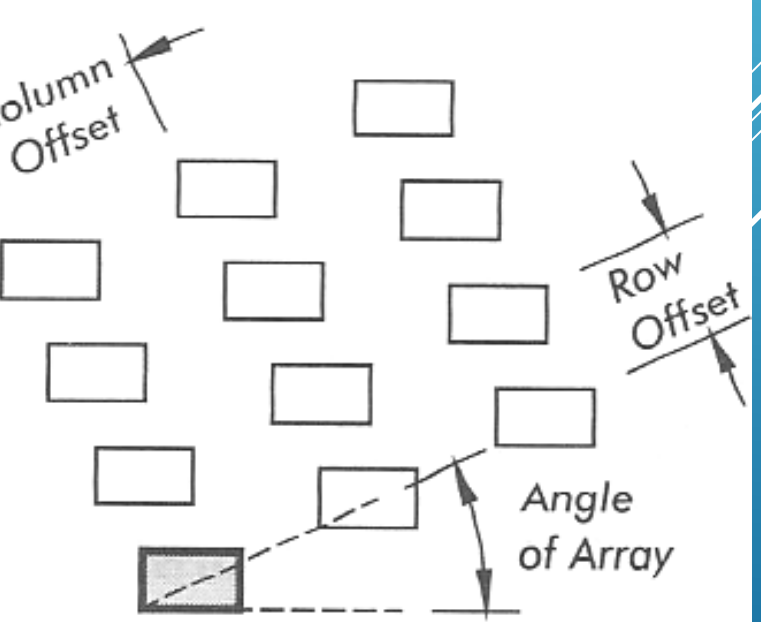

#### Comando POINT: desenhar pontos: Draw > Point

#### Configurar a apresentação dos pontos: Format > Point Style

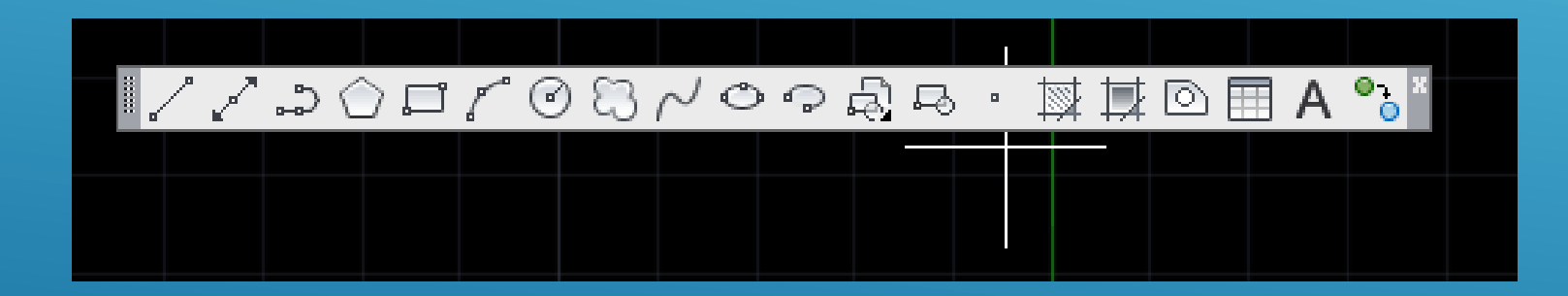

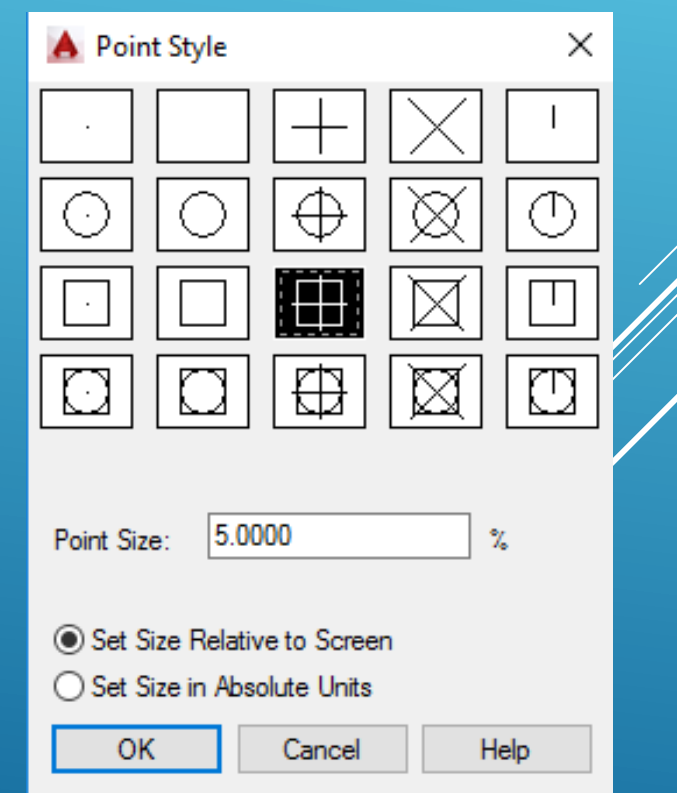

Ciências | Engenharia Geográfica,

Geofísica e Energia

**ULisboa** 

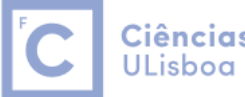

Ciências | Engenharia Geográfica, Geofísica e Energia

# Comando DIVIDE: dividir geometricamente uma linha num número de partes iguais, inserindo referências

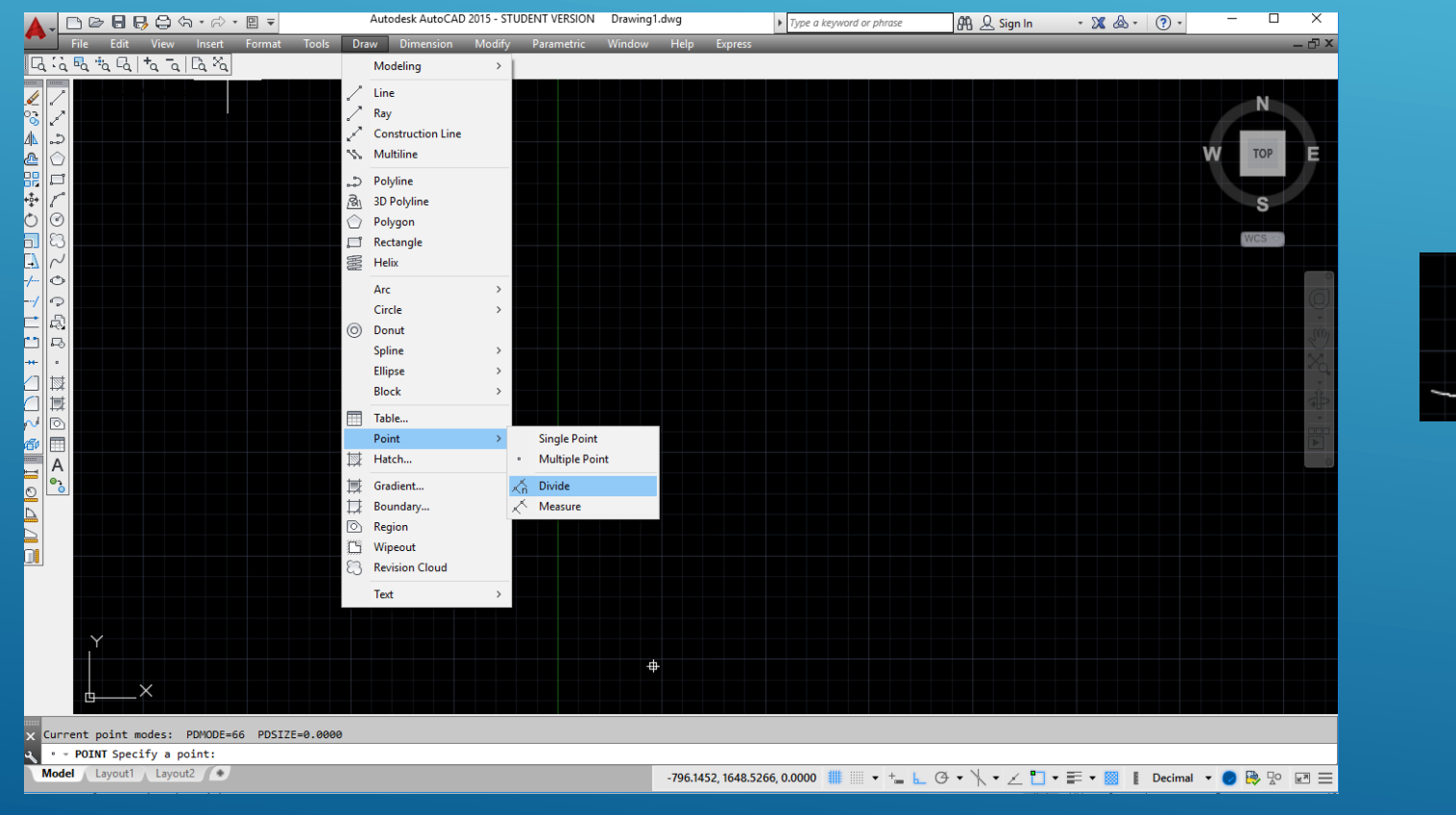

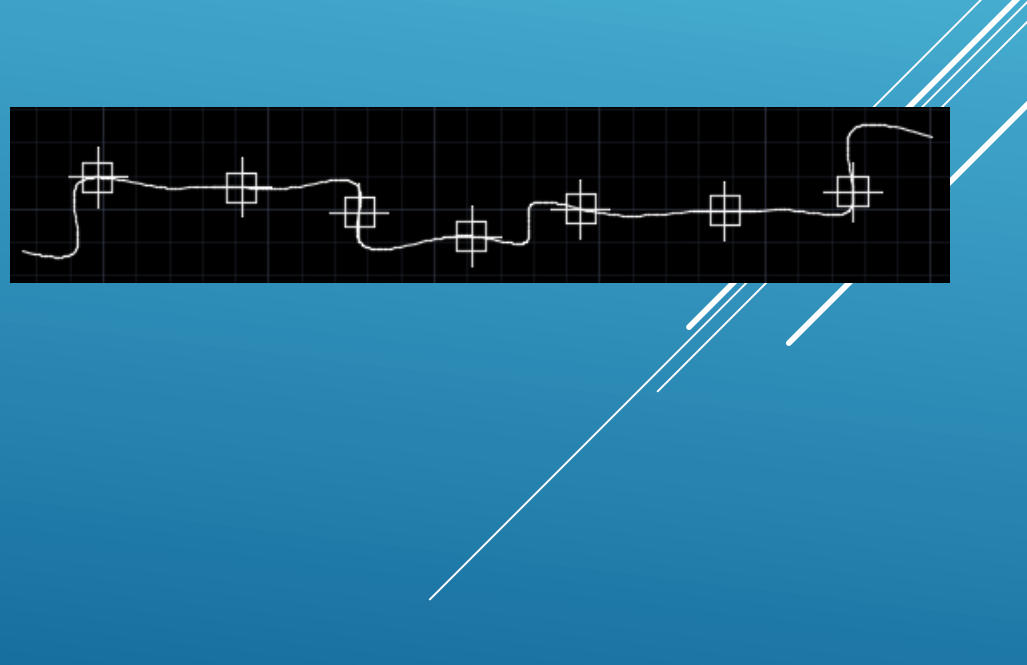

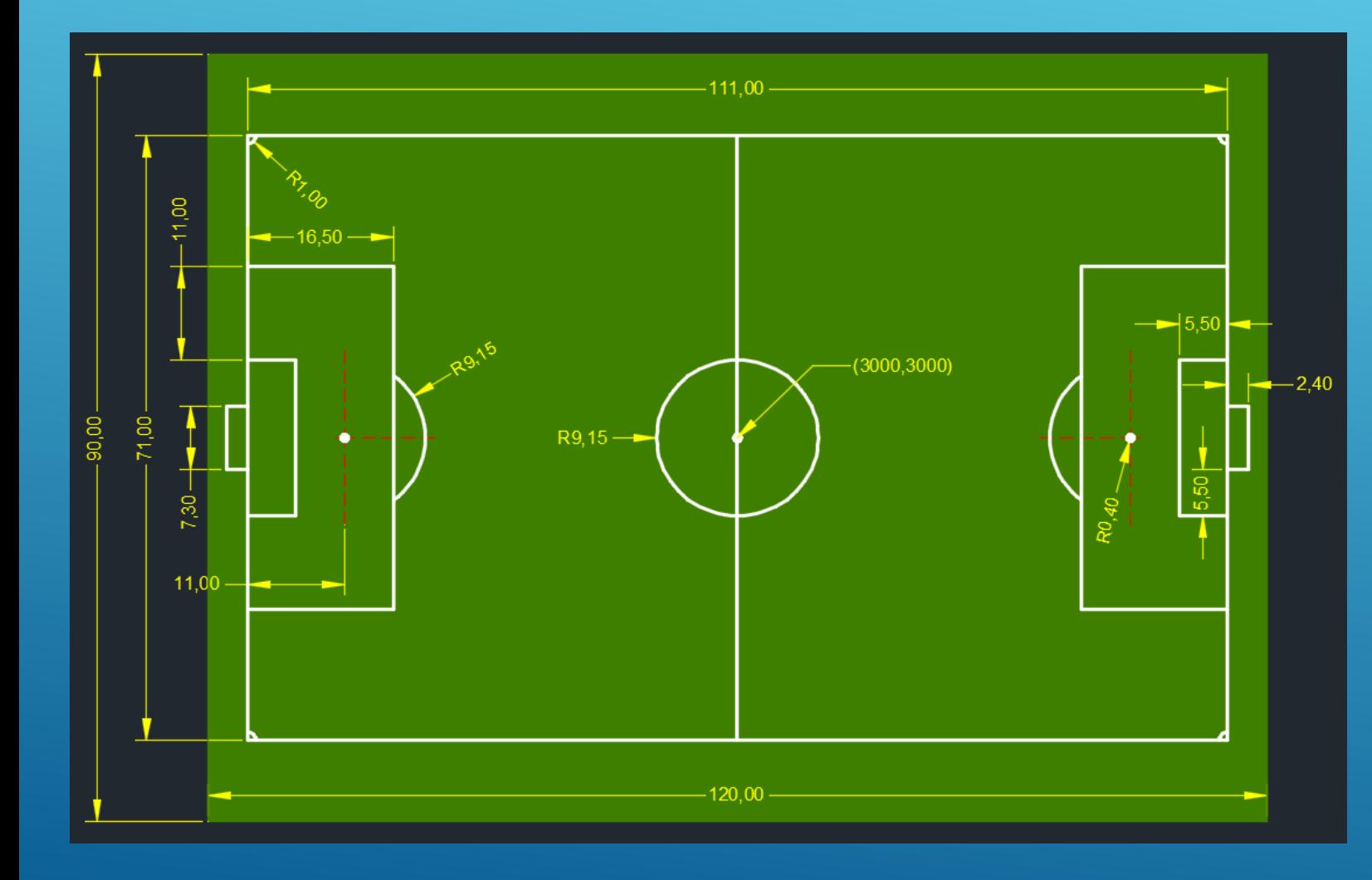

Abrir um novo ficheiro acadiso.dwt. Criar quatro *layers* distintos: **Linhas Campo** com traço contínuo e espessura *Default*; **Relvado** com contorno de cor verde, contínuo e de espessura *Default*; preenchimento da mesma cor do traço. **Cotagens**, com traço contínuo e espessura *Default*; **Linhas auxiliares**, com traço não contínuo do tipo DASHED (LTSZALE 0.1), com cor vermelha//red espessura *Default*. DIMCEN = -1. Definir os limites da área de desenho de acordo com um rectângulo de 150  $\times$ 110. Criar e personalizar um estilo para as cotagens.

**ULisboa** 

Ciências | Engenharia Geográfica,

Geofísica e Energia

Digitalizar a planta da casa (Planta-de-casa-1.jpg) de acordo com a informação marginal de tal forma que o canto SW tenha coordenadas (0,0). Desenhe as paredes exteriores com espessura 0.15 e as paredes interiores com espessura 0.1, de tal forma que possa aplicar um hatch SOLID. As portas têm largura 0.70. Utilize as bibliotecas de símbolos fornecidas para aplicar o mobiliário (com escala 0.001). Confirme as áreas. Aplique o hatch ANSI37, escala=0.1 na varanda. Efectue a cotagem do desenho com características adequadas.

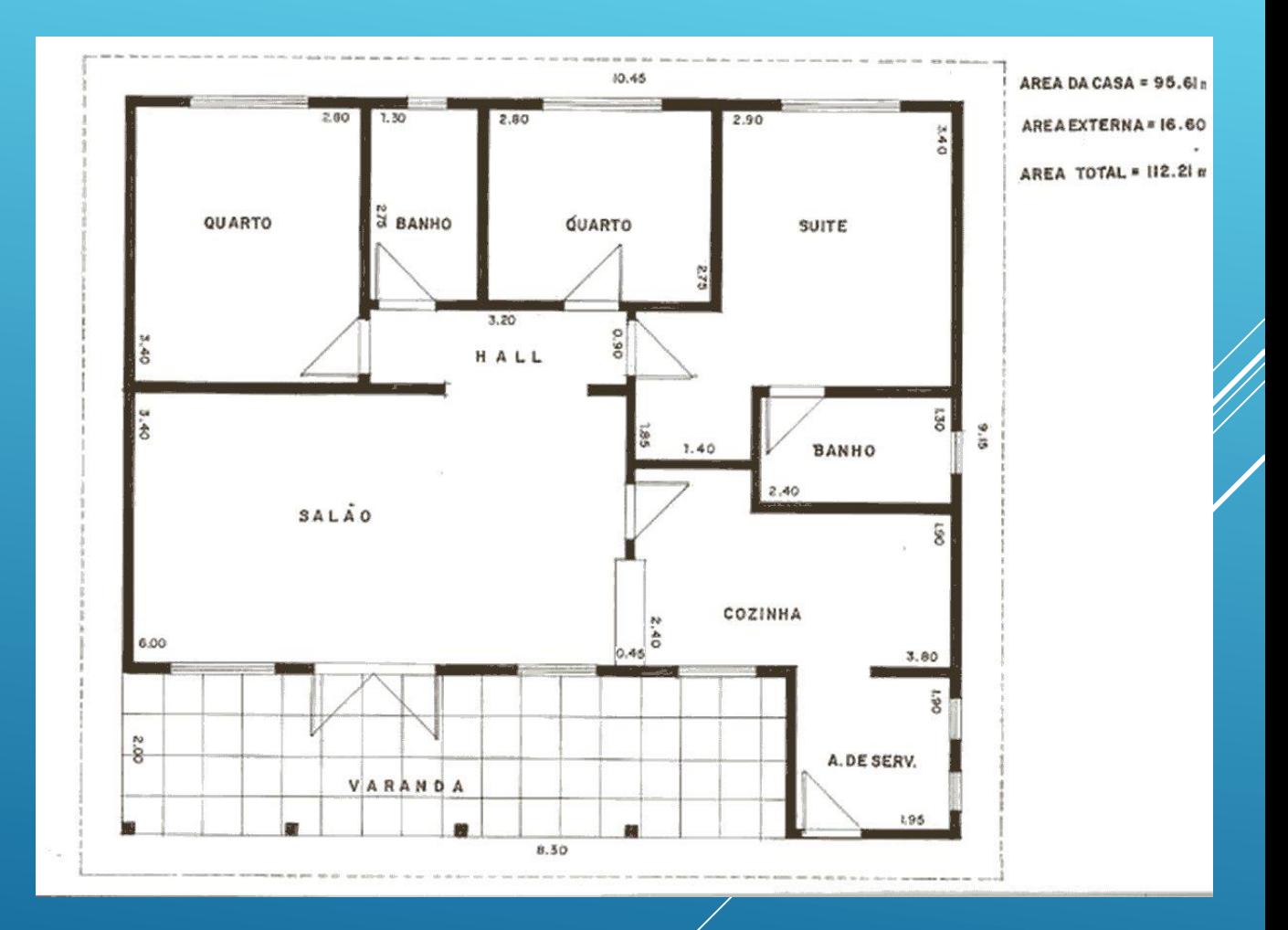

Ciências | Engenharia Geográfica, **ULisboa** Geofísica e Energia

- **1) Desenhar uma linha horizontal com comprimento 330 m e com origem no ponto xy=0,0.**
- **2) Rodar a linha 90º a partir do respectivo centro, mantendo o original.**
- 3) Obter linhas paralelas de ambos os lados das linhas existentes de forma a obter uma rua con 22 m de largura.
- **4) Colocar arcos em cada canto da rua utilizando Fillet com um raio igual a 30 m.**
- **5) Encurtar em 30 m cada uma das linhas.**
- 6) Criar ruas adjacentes às existentes seleccionando Mirror, identificando uma das linhas centrais como linha de espelho, **de acordo com a figura.**
- 7) Usar Rotate para fazer uma cópia das ruas do 1º quadrante com um ângulo de 150º, devendo os eixos ficar ligados.
- **8) Usar Extend para unir as faixas laterais e os eixos respectivos.**

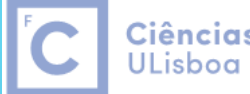

Ciências | Engenharia Geográfica, Geofísica e Eneraia

**9) Usar Fillet para colocar um fillet circular com raio 60 m nas uniões das ruas.**

10) Utilizar Offset para copiar os lados externos das ruas, dando origem aos limites dos lotes, com uma distância de 124 **m.**

- 11) Utilizar as ferramentas da barra de comandos Modify para unir as linhas que definem os lotes. Usar Offset para fazer **lotes espaçados de 50 m.**
- **12) Distribuir a informação por layers e simbologia diferentes.**
- **13) Desenhar uma área interior correspondente ao lago, aplicando um hatch sugestivo.**
- **14) Padronizar a área do lado direito do lago como relvado, criando para o efeito o bloco**

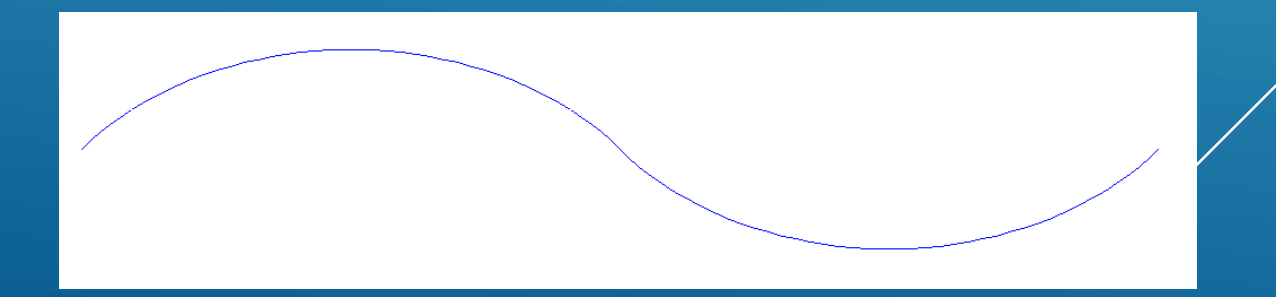

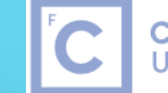

Ciências | Engenharia Geográfica, <mark>J</mark><br>ULisboa | Geofísica e Energia

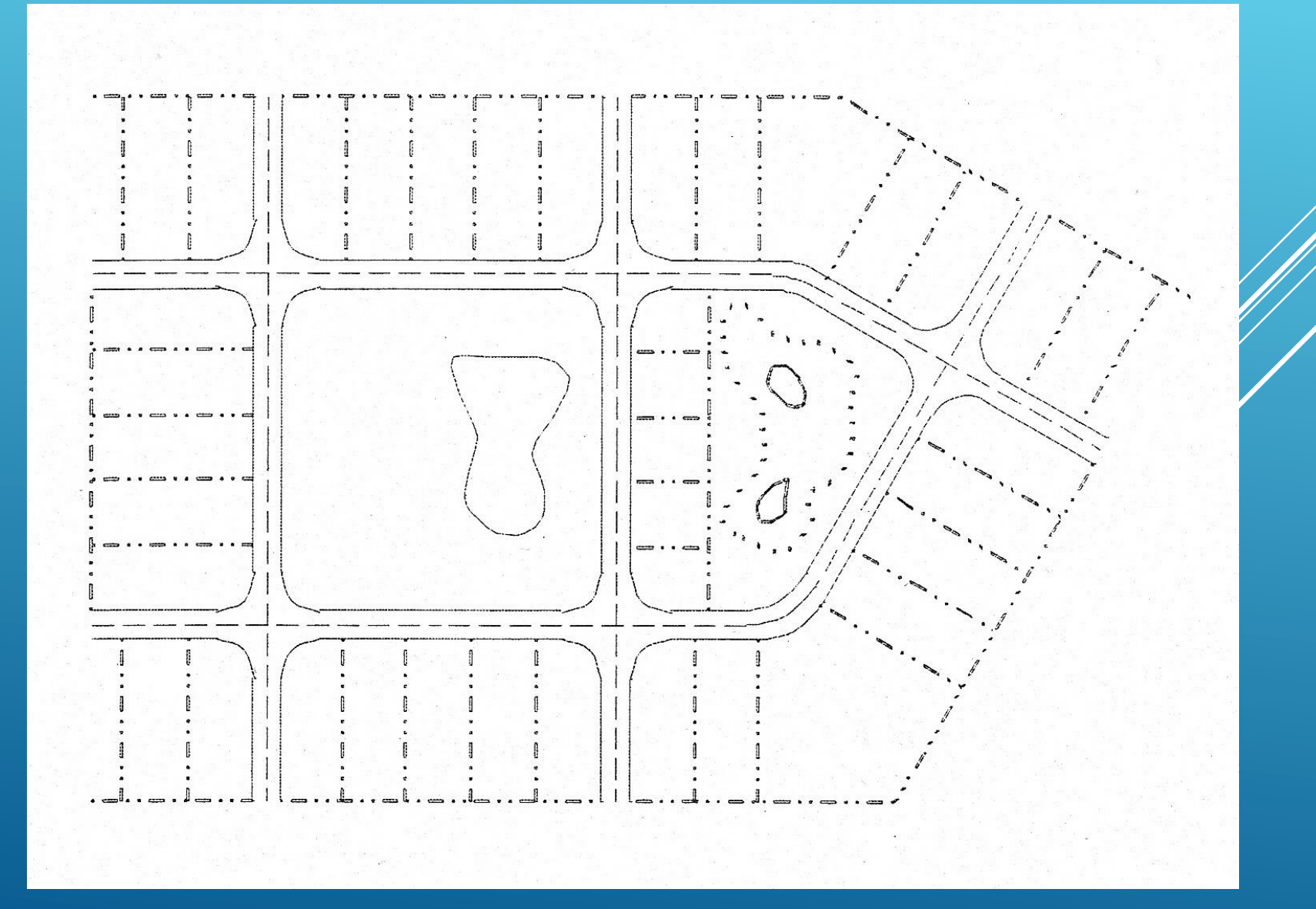

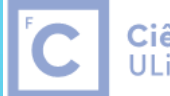

Ciências | Engenharia Geográfica,<br>ULisboa | Geofísica e Energia

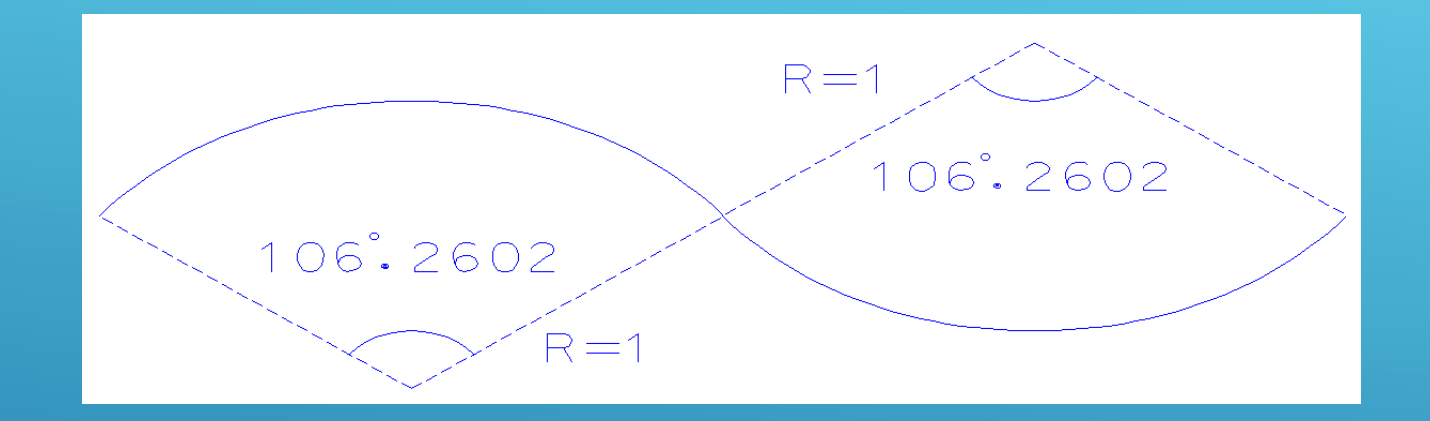

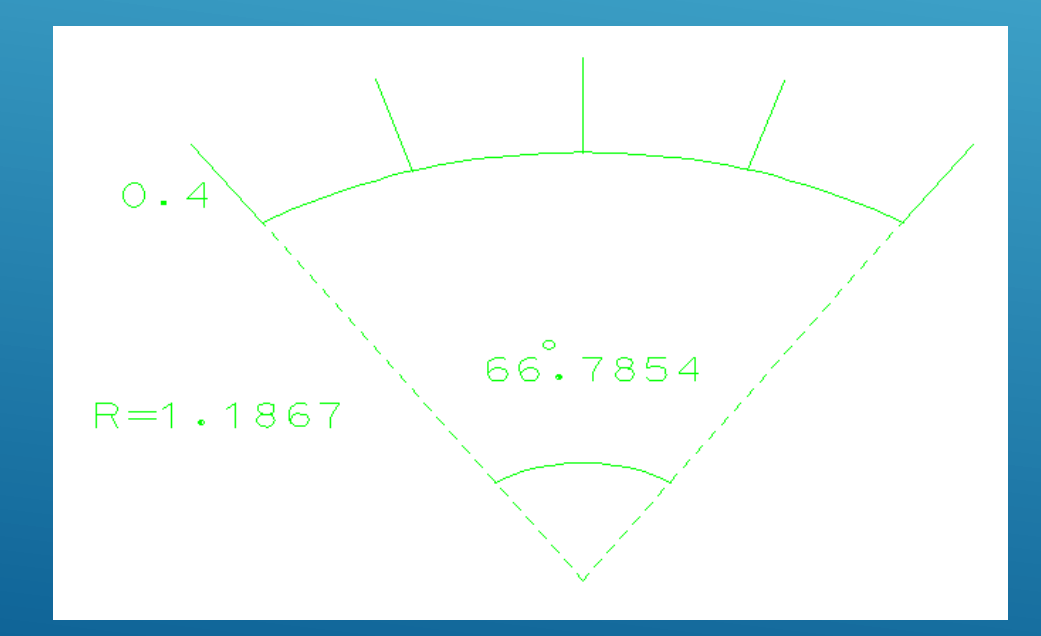